# 滋賀県防災マップによる区域の確認方法について

滋賀県防災マップを活用した災害リスクの高い区域の確認方法についてご案内します。なお、当該方法に よる確認を行う場合、対象区域についての情報が最新のものか必ず所管の部局にご確認下さい。

#### 1.滋賀県のホームページのトップ画面を開き、「防災・災害情報」をクリック

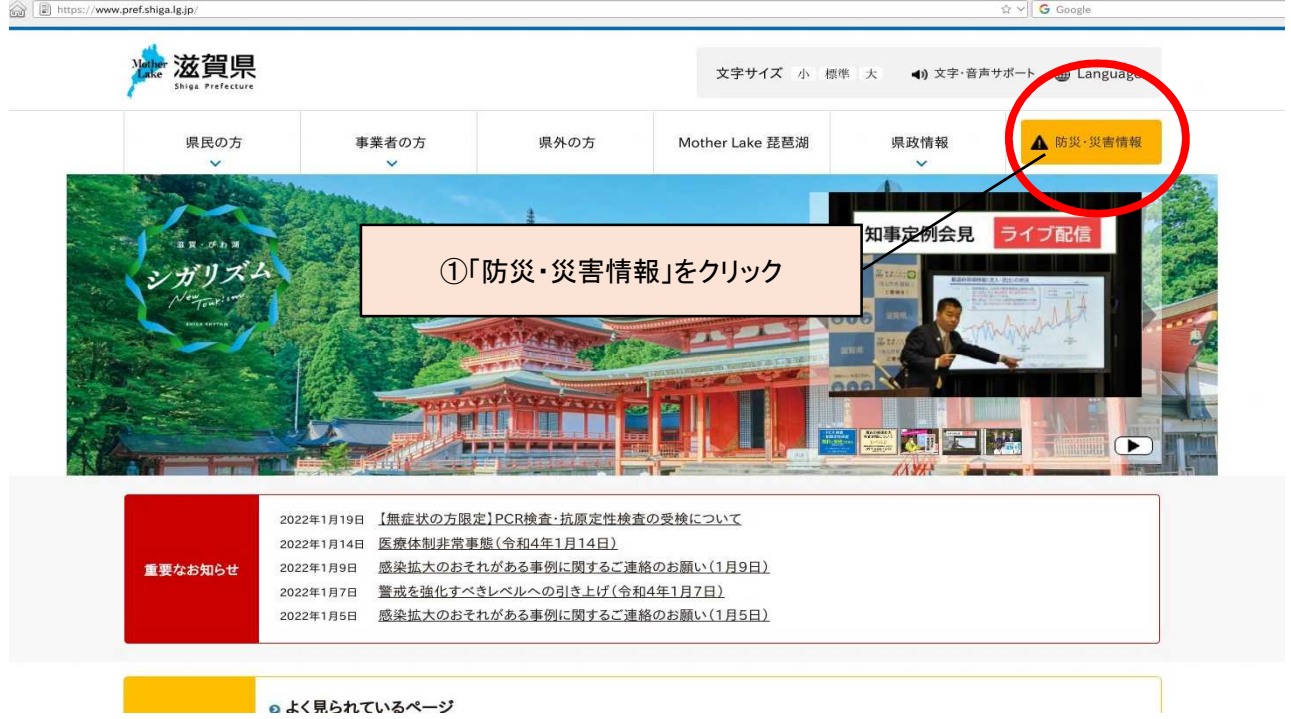

### 2.「防災情報マップ」をクリック

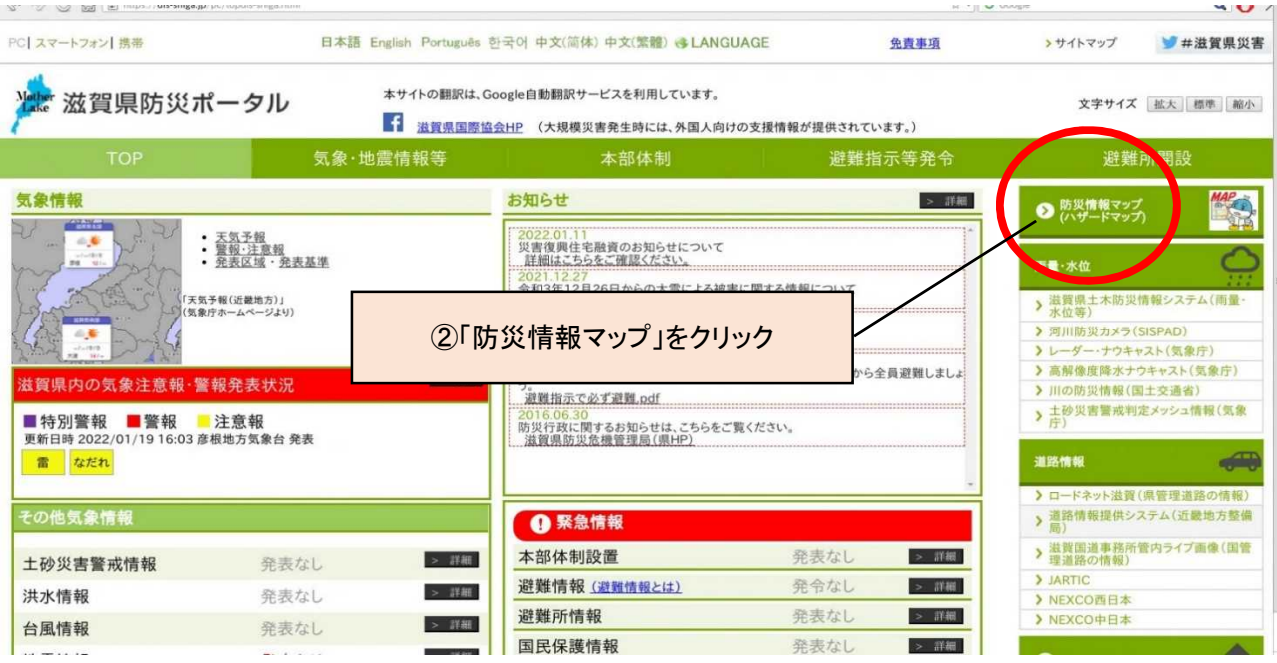

3.「任意のマップを選んで表示」をクリック

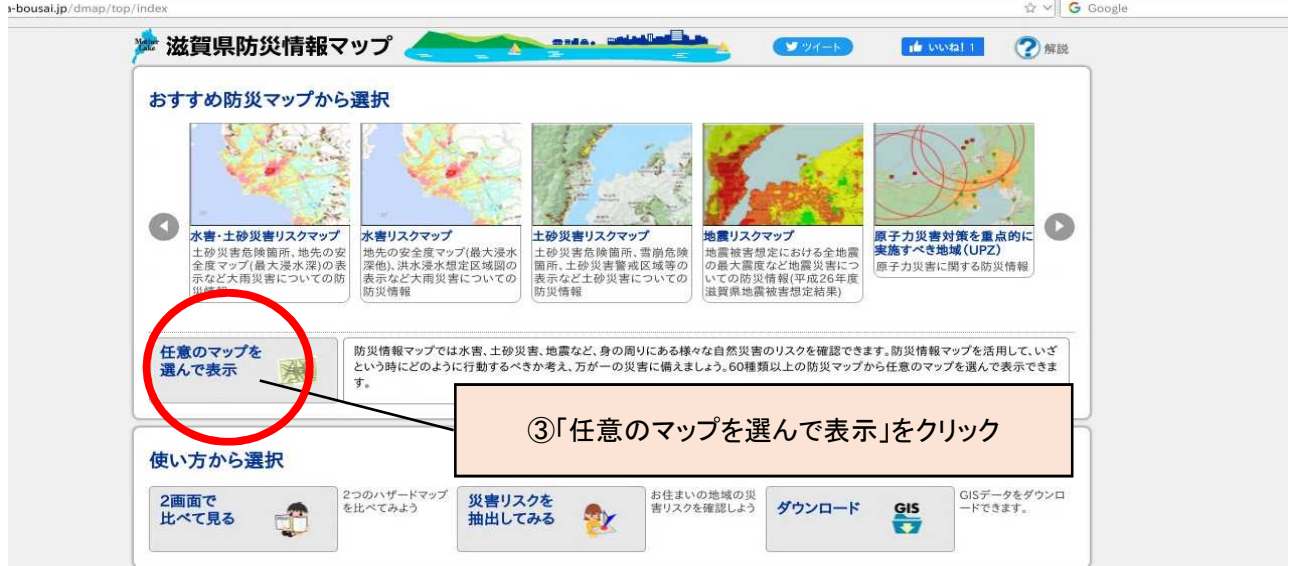

## 4・5.「砂防関係指定地マップ」を選択し、「表示」をクリック

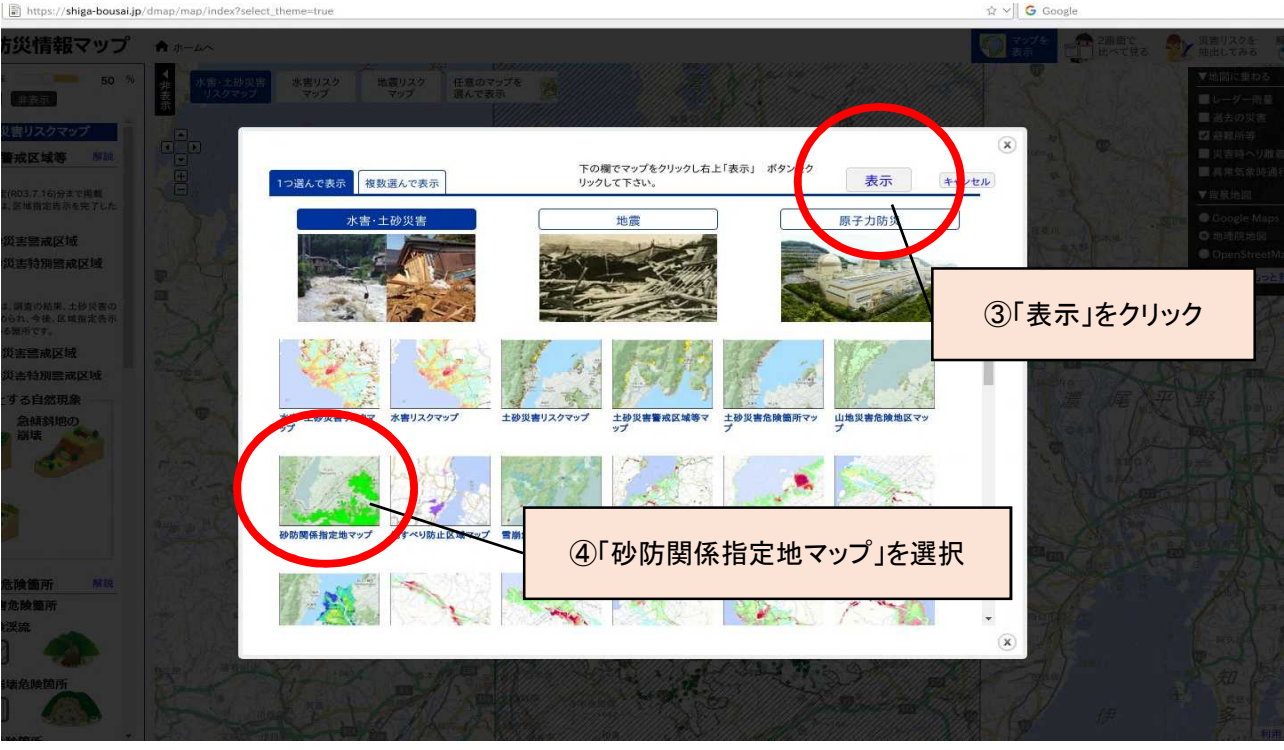

### 6.調べたい区域にチェックをつける。

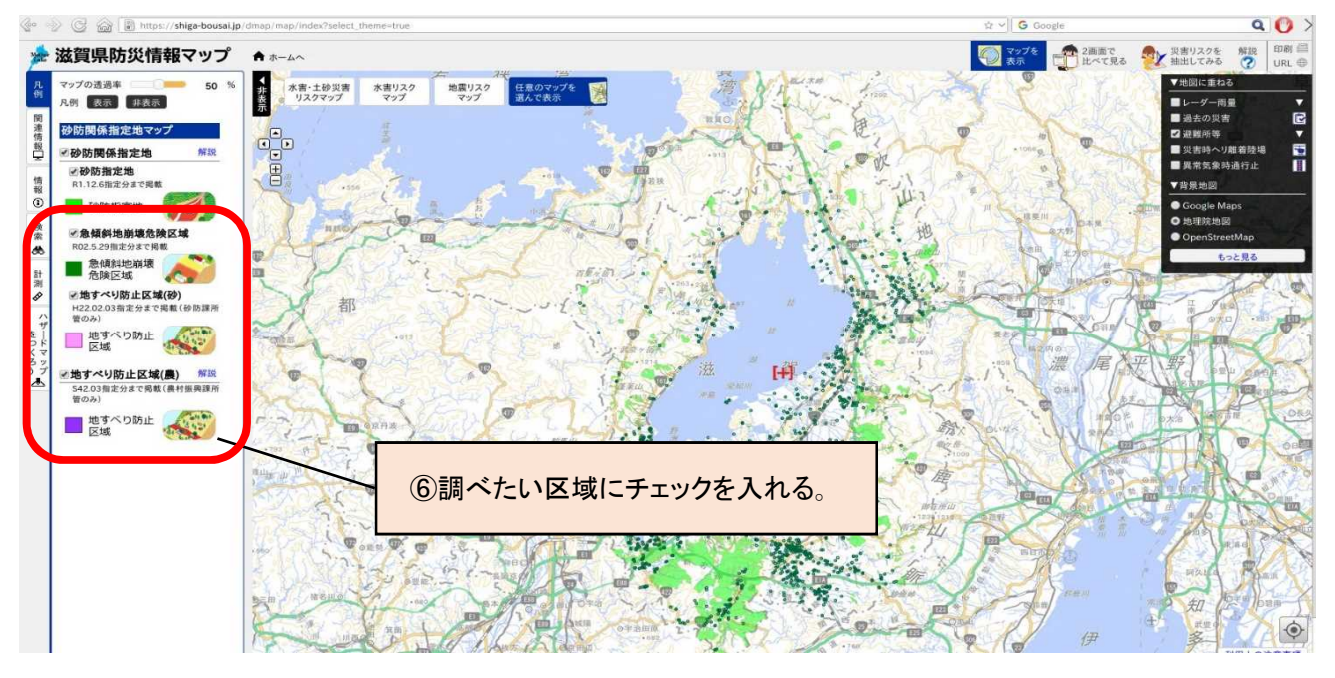

#### 7.計画敷地が区域外にあることを確認する。

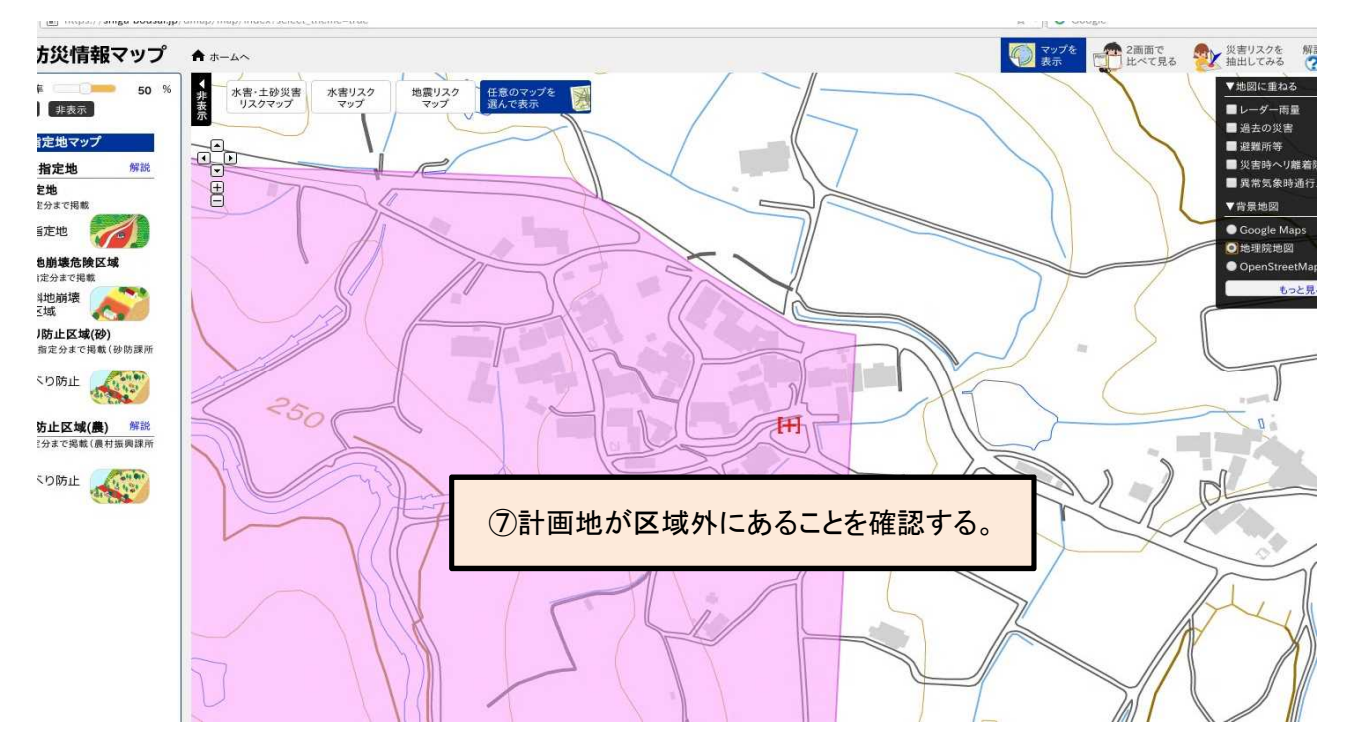